# **Getting Started with RAMP InterActive**

#### **Creating your user account**

Open your favorite web browser and enter the URL below in the address field.

**[http://ChesterUnited.rampregistrations.com](http://chesterunited.rampregistrations.com/)**

If this is your first-time using the RAMP InterActive software, you will need to create a new account.

Click the **Create one Here** text near the bottom of the login page.

Don't have an account? Create one Here.

This will bring you to a new page. You only need to enter your **Email** address, choose a **password** and then confirm/re-enter the password on this page.

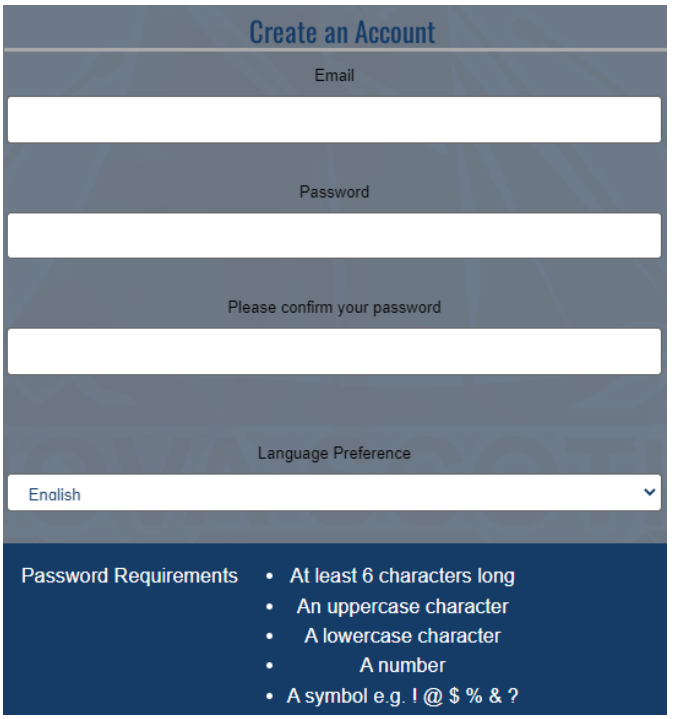

When you're done entering your information, click the **Create Account** button at the bottom of the page.

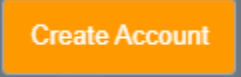

#### **Logging in and basic navigation**

Once you're finished creating your account, you will be able to login. At the login page, provide the **Email address** and **password** you used when you created your account.

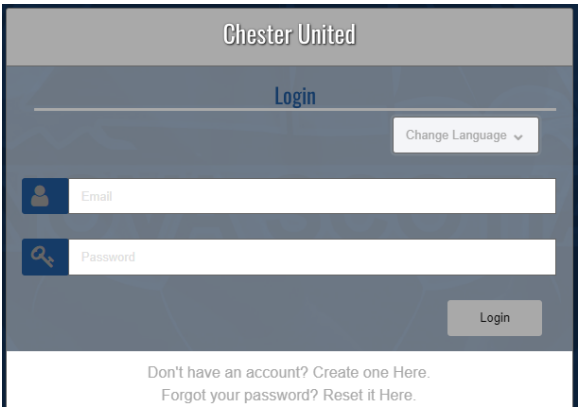

If you don't remember your password, don't worry you can click the **Reset it Here** text to get it reset and get back into your account.

Once you are logged in, you will be presented with a new page in your browser window.

All navigation and tasks you will need are available from the menu on the left side of your screen.

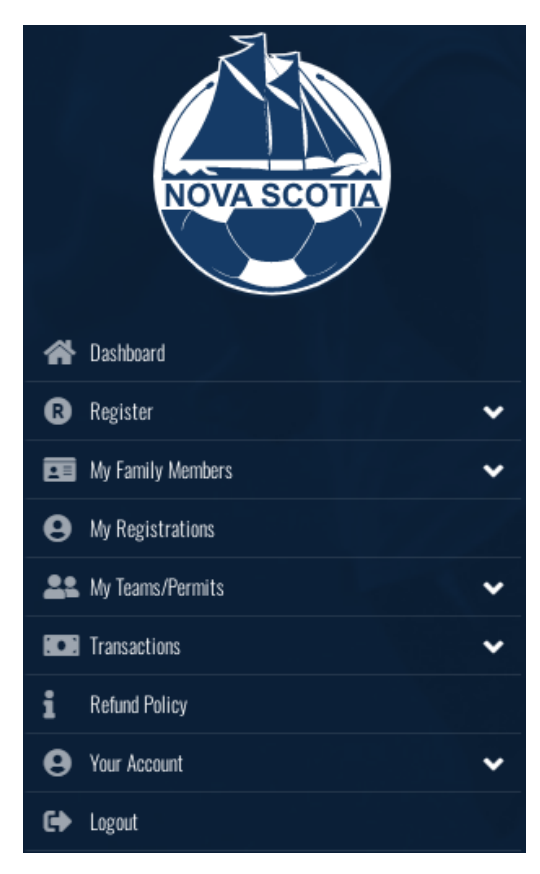

## **Adding new family members – Participants (players)**

If this is your first-time using RAMP, you will need to add one or more family members. Expand the **My Family Members** menu item by clicking the down arrow.

You will see the following sub-menu choices:

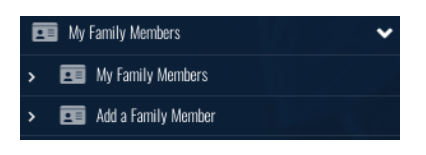

Click the **Add a Family Member** menu item

Add a Family Member  $\rightarrow$ 

The page will refresh, and you will see several data entry fields, like the screen shot below:

## **Chester United**

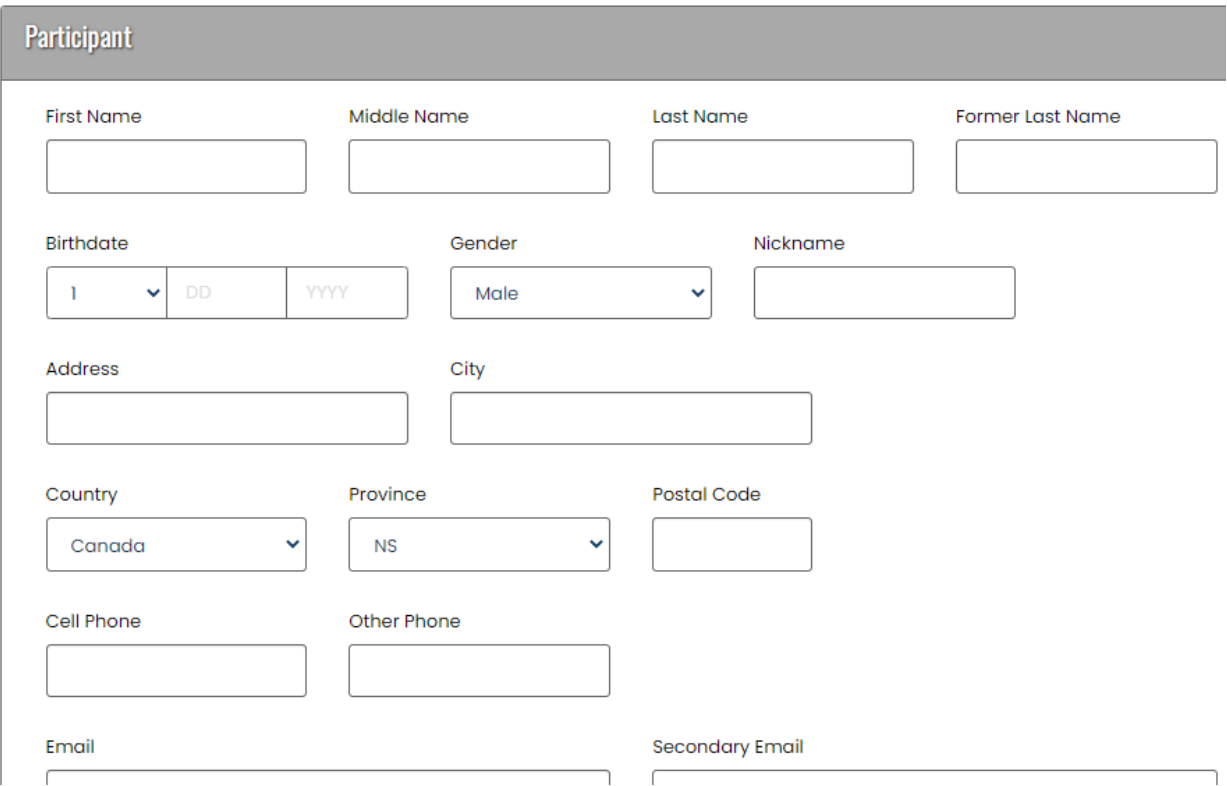

Fill in all the required fields. During our walkthrough example we're going to register Pebbles Flintstone in a package.

When you are finished, click the **Submit** button

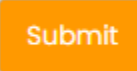

If you miss any required fields, the software will flag them for you. In this example, we missed the cell phone field.

Cell Phone

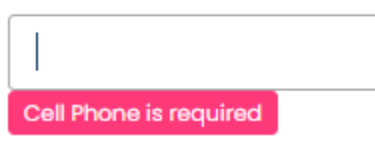

Enter any missing required information and click the **Submit** button again.

Once you've successfully added all the required information for your Family Member you will see this person on the **My Family Members** page as a tile card.

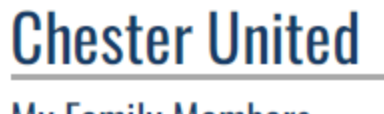

**My Family Members** 

Add a Family Member

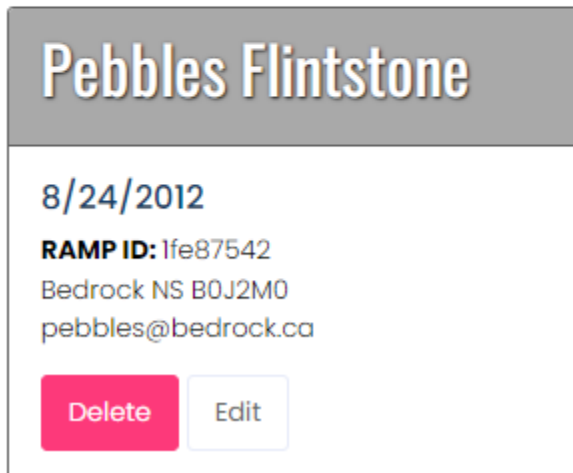

At any time, you can click the **Edit** or **Delete** button for any family member, from the **My Family Members** page.

To add more family members, you can click the **Add a Family Member** button underneath the page header.

### **Registering a Participant (Player)**

Like most software, there are a few ways to get a participant registered in a package for the season. You can either navigate to the Dashboard page by first clicking the **Dashboard** button from the left side navigation menu.

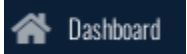

Then click the **Register as a Participant** button

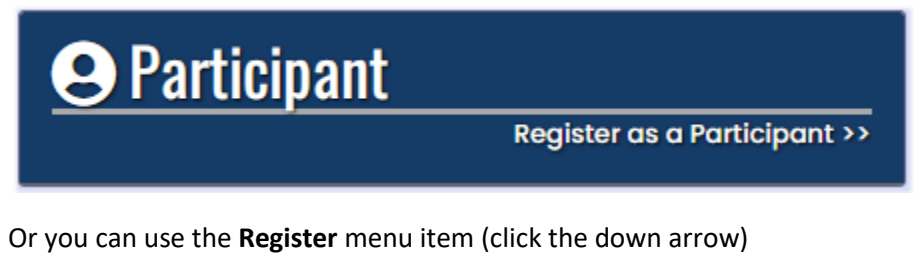

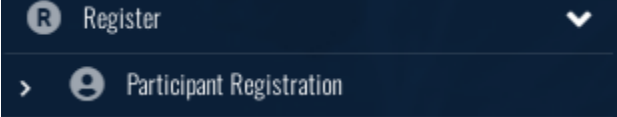

And choose the **Participant Registration** sub-menu item.

The page will refresh, and you will be brought to the Participant Registration page

# **Chester United**

**Participant Registration** 

Choose a Season

2022/2023 Winter Season

Choose Family Member to Register

Choose

Choose a Division

Choose

Depending on the time of your registration you may have to **Choose a Season**. Otherwise, the only available season will default into the **Choose a Season** drop down list for you.

Next you need to **Choose a Family Member to Register**. Click the drop-down arrow and choose the correct family member from the list. Note: If you need to add an additional family member you can also do this from the drop-down list.

Choose Family Member to Register

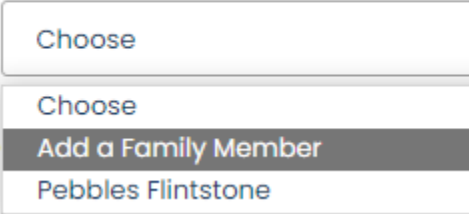

In this walk-through example we are going to choose Pebbles Flintstone from the drop-down list. After you choose Pebbles from the list her information will be displayed as a confirmation that you've chosen the correct family member.

The last step on this page is to **Choose a Division**. Click the down-arrow to open the drop-down list and choose the division that applies to your child.

In our example, Pebbles is a 10-year-old girl, we will need to choose the U11 Girls item from the **Choose a Division** drop-down list.

Choose a Division

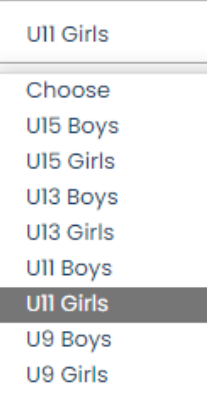

Once the Division has been selected, you will see a few confirmation messages like the ones below:

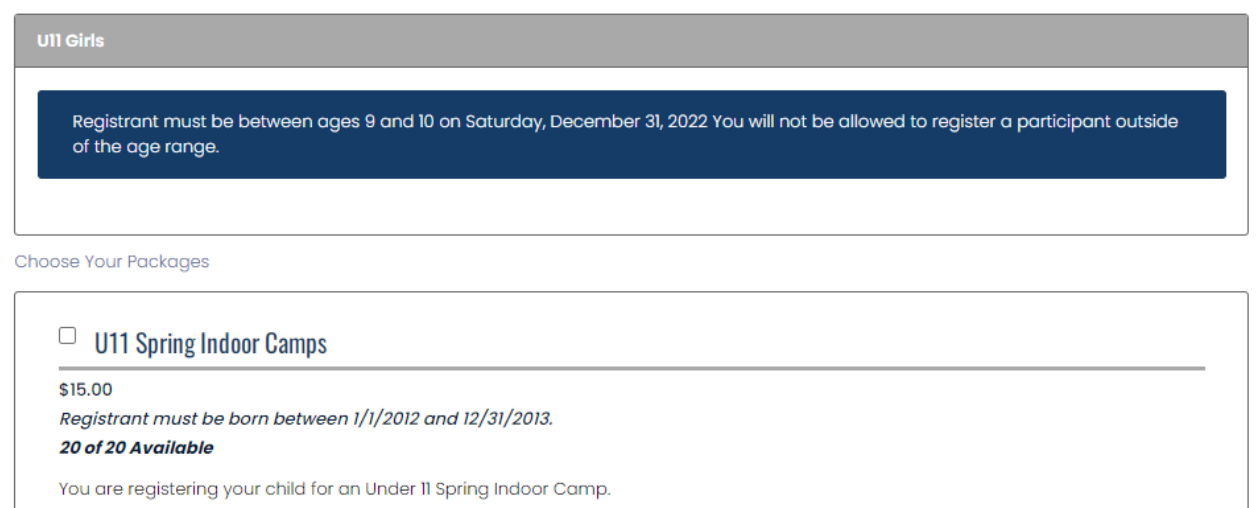

The camp runs I day a week, for 8 weeks. Coaches will be in touch soon regarding the schedule.

Please keep in mind that if you're sick or not feeling well, please do not attend practices or games.

You will need to click the check box next to the Package title (U11 Spring Indoor Camps for our example). If you forget, don't worry the software will remind you.

You need to choose at least one package

Once you have selected your package you need to click the **Continue** button.

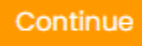

#### **Waivers/Consent/Acknowledgement page**

Next you will be brought to the Waivers/Consent/Acknowledgement page

#### Waivers/Consent/Acknowledgment

This waiver is coming down from the Provincial Body This waiver is coming down from the Provincial Body **Please Sign Here Clear Signature**  $\Box$  I am the Age of Majority or am a Parent/Guardian to the Registrant and Agree to the Terms and Conditions Above

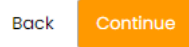

You need to fill in the **Signature** field with your mouse, check off the **I am the Age of Majority or am a Parent/Guardian to the Registrant and Agree to the Terms and Conditions Above** check box and click the **Continue** button.

#### **Parent, Guardian or Emergency Contact Information page**

Next you will need to fill out at least one Parent, Guardian or Emergency Contact

If this is your first time using the RAMP software, you will need to choose the **Add New Family Member** menu item from the **Choose a Parent/Guardian/Emerg. Contact** drop-down list.

```
Choose a Parent/Guardian/Emerg. Contact
```
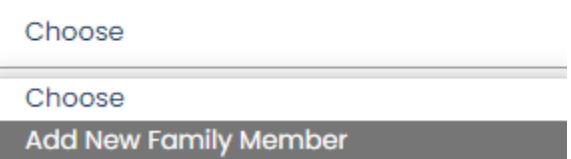

A new data entry section will open right below the drop-down list where you can add the contact information. The address of the participant will default in for the Parent/Guardian/Emergency Contact.

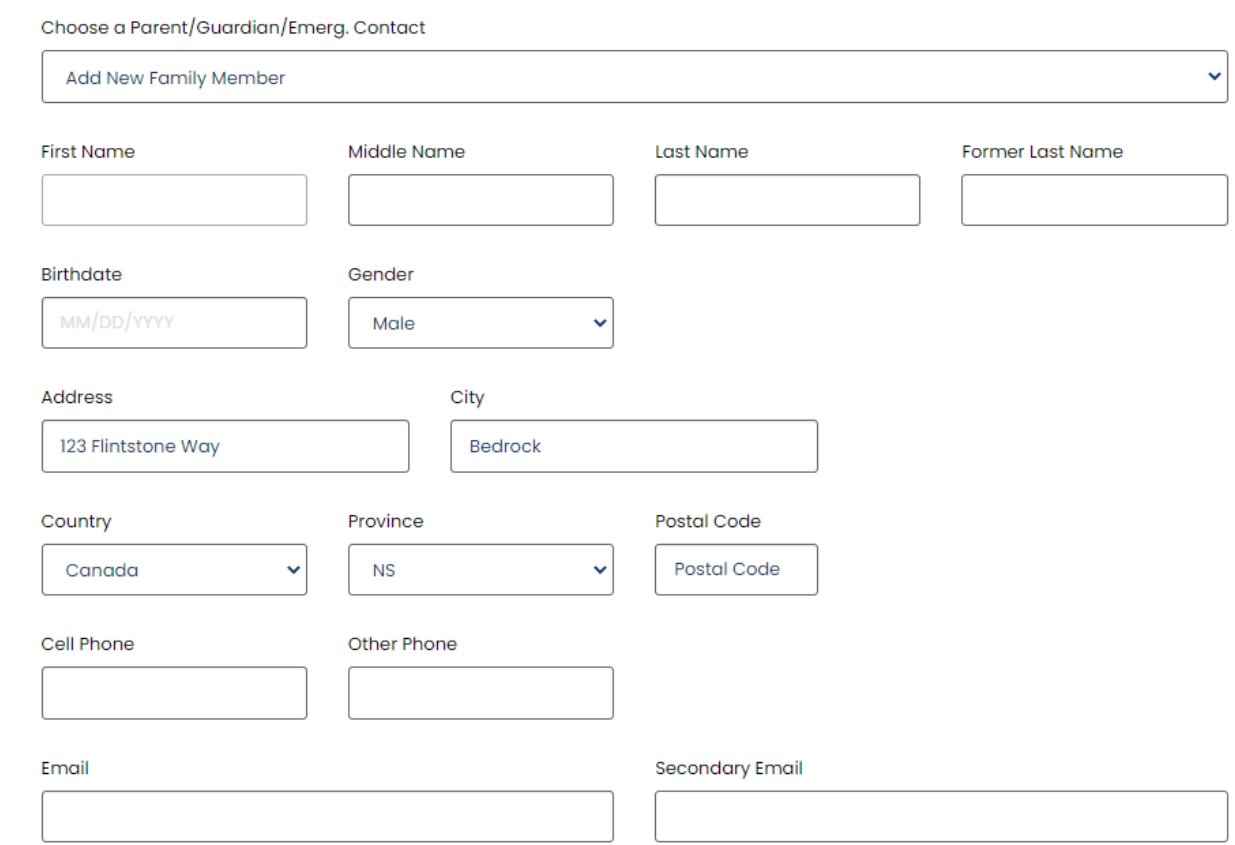

This is where we will add the information for Pebble's Dad, Fred Flintstone.

You have the option of adding a second Parent, Guardian or Emergency Contact. This is recommended by Chester United, in case the first person can't be contacted when needed by your child.

Simply check off the **I want to add a 2nd Guardian/Parent/Emerg. Contact for this registration** check box to do this.

You will also need to select the **Add a New Family Member** item from the drop-down list, before you can enter the second person's contact information.

Once again, if you miss any required information the software will flag the missing field for you. In this example we missed the email field, so it is flagged.

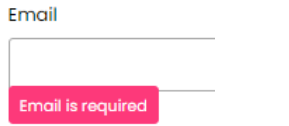

Once all the required information has been entered, click the **Continue** button.

#### **Optional Additional Information Pages**

Next you will be brought to the page where you can provide your **Family Physician Name**.

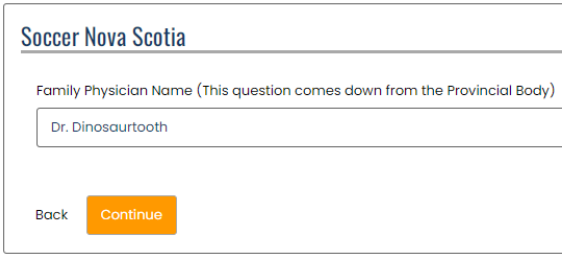

In our example we have entered the Flintstone's family doctor: Dr. Dinosaurtooth

Unfortunately, not everyone has a Family Physician. This field is optional so you can click the **Continue**  button to skip to the next step.

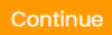

The next step is to **voluntarily** answer some demographic questions.

#### **Demographic Questions**

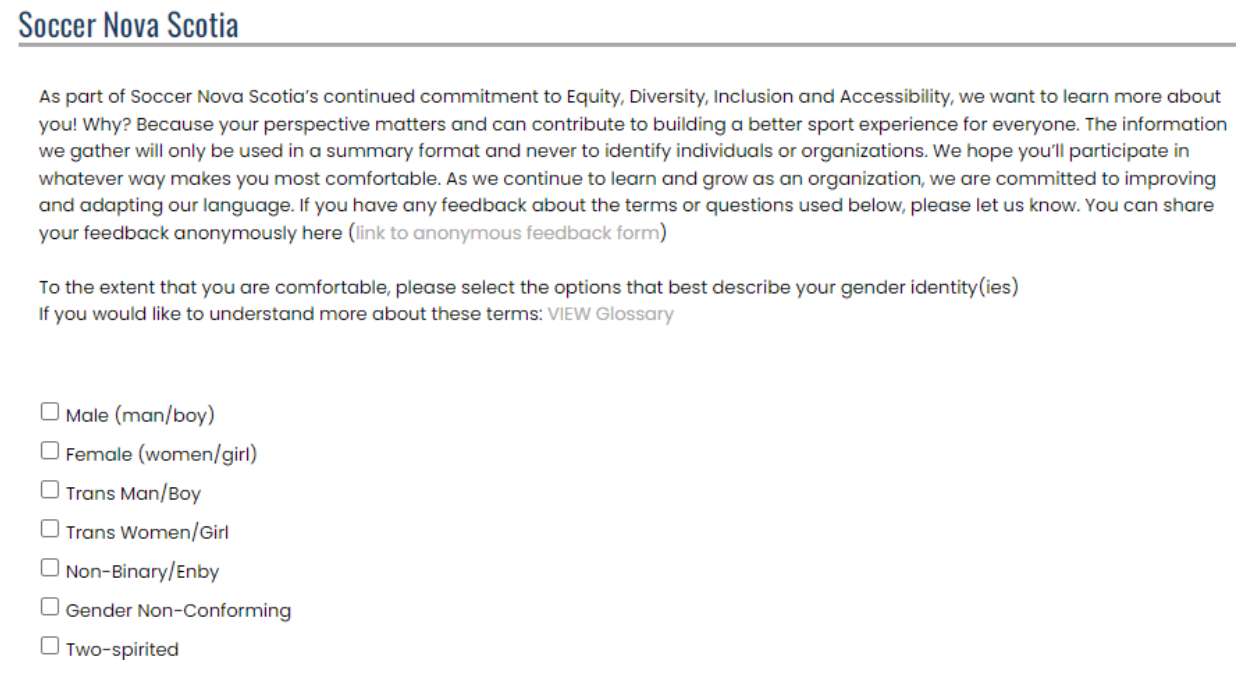

This section is completely optional so you can simply scroll to the bottom of the page and click the **Continue** button to skip this step.

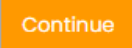

#### **Confirm Details and Submit Registration**

The final step is to Confirm Details and Submit Registration, this page displays all the information you entered from the previous steps and at the bottom of the page you will enter your payment information.

As you scroll through this page, if you need to **Edit** any of the data you have entered, you can simply click the **Edit** button at the section that needs correcting.

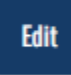

In this example, we have missed the Postal Code for Fred and Wilma, Pebbles Emergency Contacts. We need to click the **Edit** button for each of these sections to correct that information.

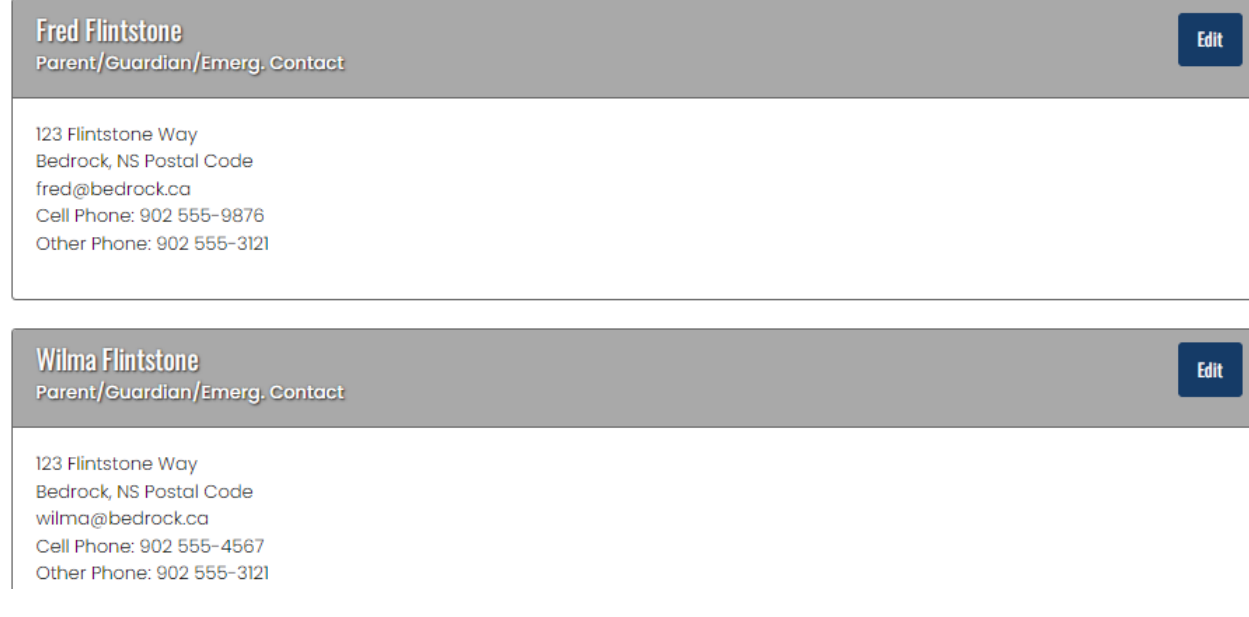

The data entry page will re-open so you can make your changes and when you're done just click the **Continue** button.

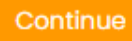

The final part of your registration is the payment information. **Chester United only accepts Credit Card payments in the RAMP software.** If you require some other form of payment you will need to email our registrar at: [registrar.chesterunited@gmail.com](mailto:registrar.chesterunited@gmail.com) and they can get you in touch with our treasurer.

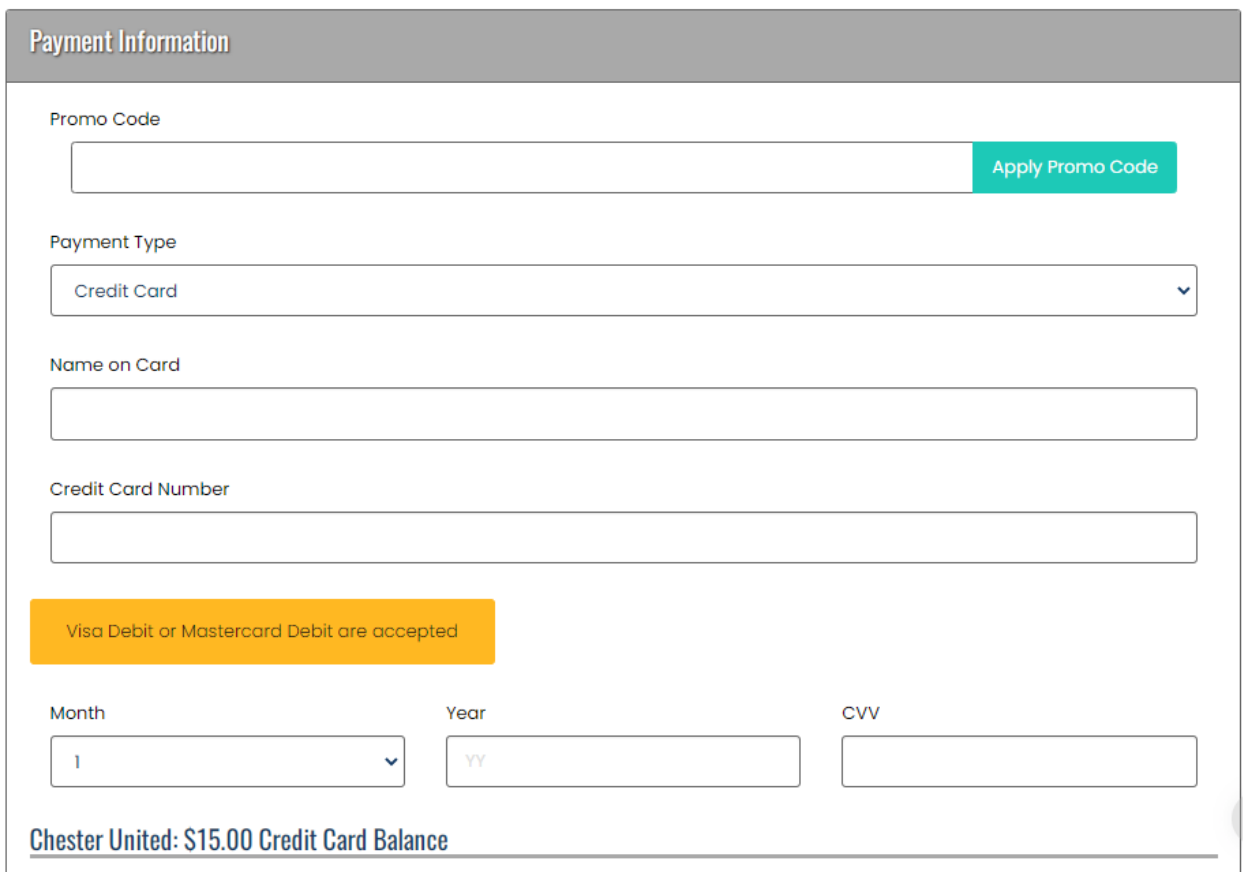

You need to fill out your credit card information at the bottom of this page

All that is left is to click the Submit Registration button

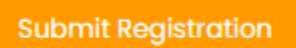

Congratulations! You are now finished the registration process. If needed you can return to the main page and register other players in your household. This is done by clicking the **Dashboard** button.